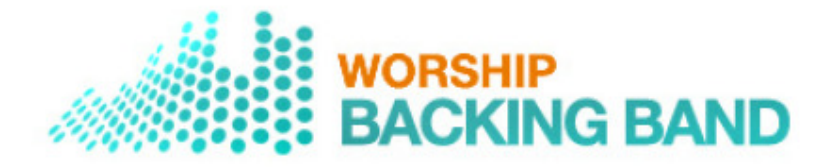

# How to buy and install the MultiTrack Player and songs - a very detailed guide with **pictures**

Please don't be daunted by the length of these instructions, we've made them very detailed for people that are not used to downloading software. Most of the steps are very intuitive.

# **Mac Guide**

- 1. Go to http://www.worshipbackingband.com/the-player.html
- 2. Click "Add to Cart"
- 3. Now go to http://www.worshipbackingband.com/multi-track.html/
- 4. Select some songs and add them to the cart. Look at the bulk buy discounts box on the right of this page – buy 10, 25 or 40 tracks and get extras free of charge. Make sure you add the extras to your cart as well.
- 5. Go through the checkout process creating an account as you go. In step 3 click "Place Order".
- 6. You will now receive an email receipt which includes some download links (see the blue links below).

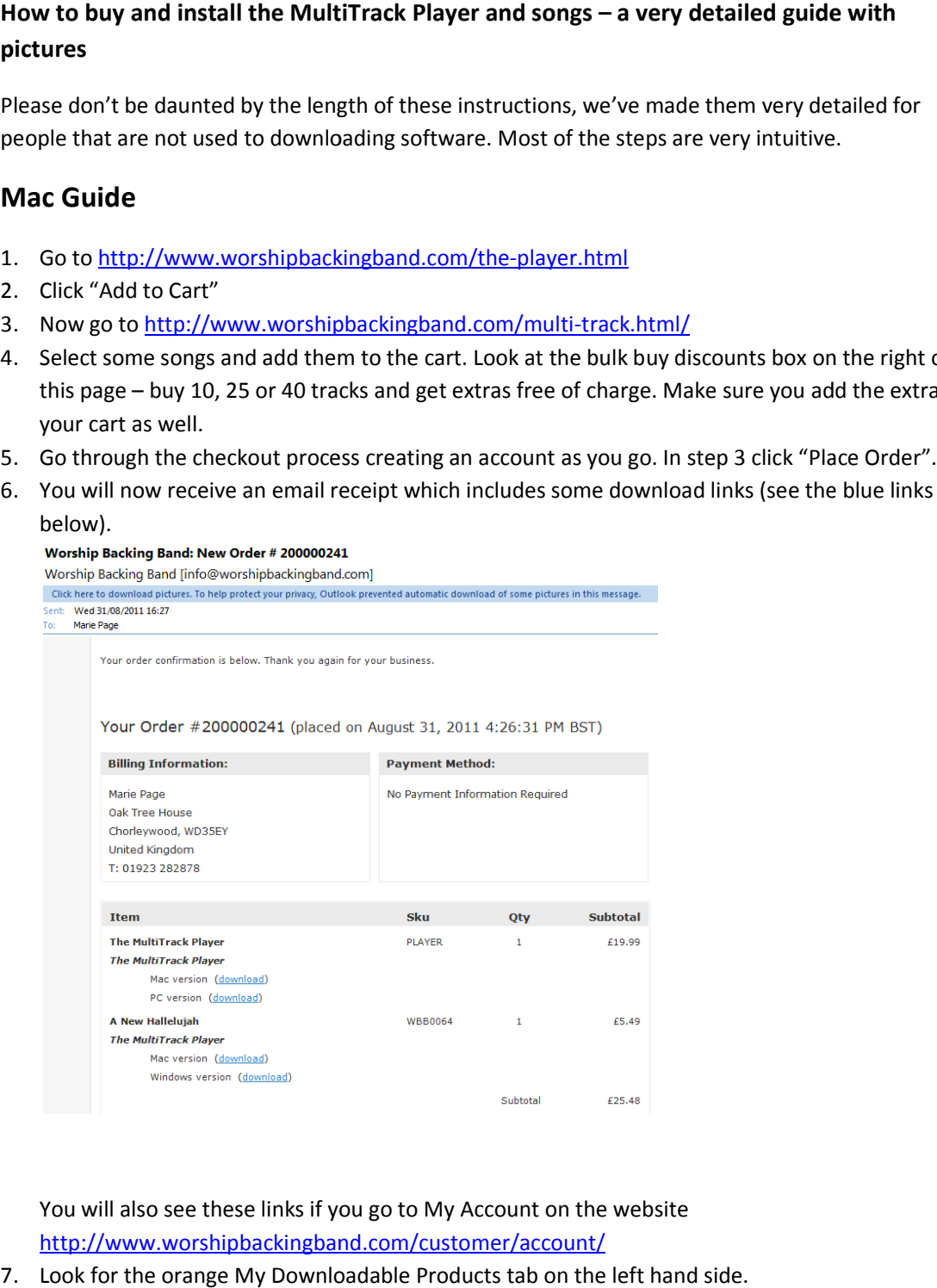

You will also see these links if you go to My Account on the website http://www.worshipbackingband.com/customer/account/

7. Look for the orange My Downloadable Products tab on the left hand side.

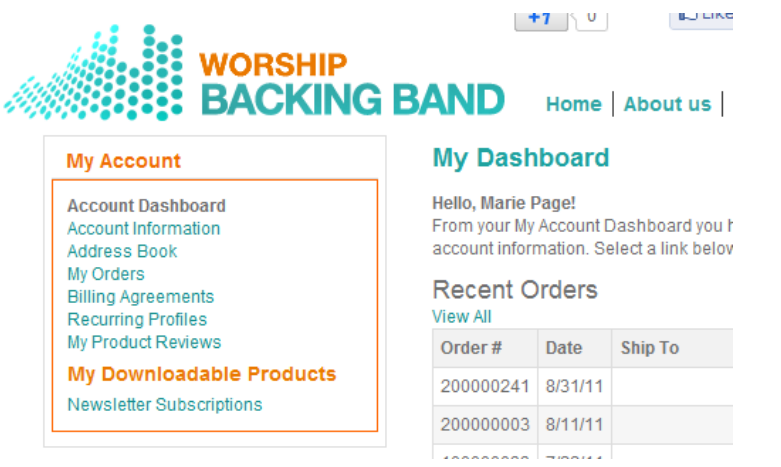

8. Click My Downloadable Products then select the blue Mac version of the Player (at this point don't download your songs)

**ownloadable Products then select the blue Mac ve<br>
nload your songs)<br>
Worloadable Products<br>
10 of 19 totalShow 10 F per page<br>
Date Title<br>
241 8/31/11 A New Hallelujah - Windows version<br>
241 8/31/11 The MultiTrack Player -** Order# **Status Remaining Downloads** Available Unlimited Available Unlimited Available 1 Available 1

9. The player will begin to download and you will see progress in your Downloads dialogue box. When the player/song has completed downloading (the player is very quick to download but the songs will take about 2 minutes each) double click on the file.

If you are using Chrome you will see a notice right at the bottom of the screen with a warning. Click KEEP. (If you don't see the warning make sure you are in full screen mode and scroll down). Then click on the file once it has finished downloading. the player/song has completed downloading (the player is very quick to download but the will take about 2 minutes each) double click on the file.<br>are using Chrome you will see a notice right at the bottom of the screen wit

You will then see this box:

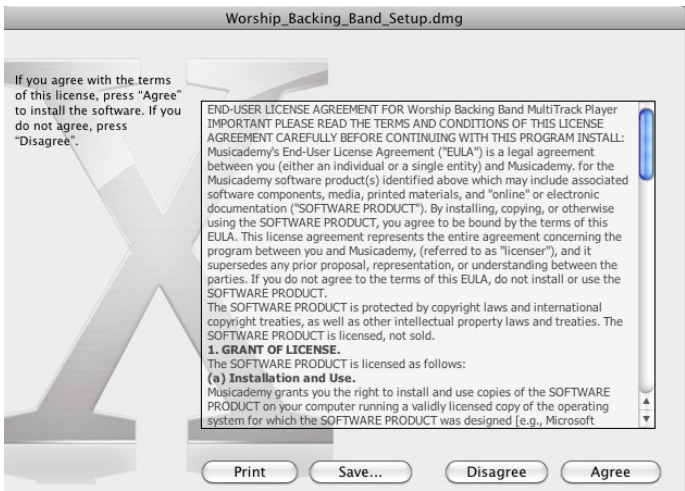

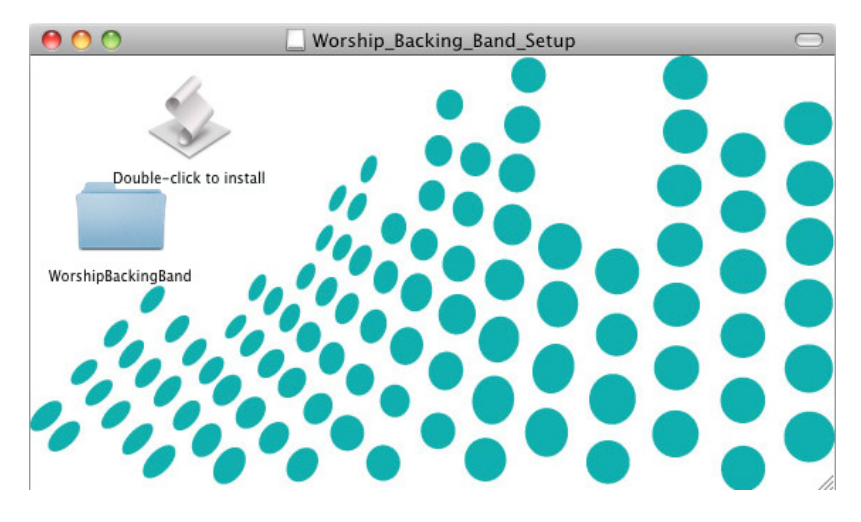

Click the Double Click to Install icon

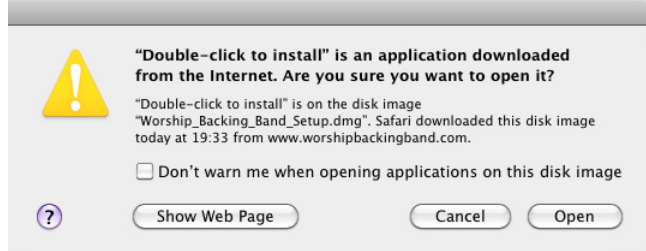

## Click Open

The installer will run and when the "Copy" dialog has disappeared, look in your "Applications" folder for an alias file named "Worship\_Backing\_Band\_MultiTrack\_Player.html".

Your Applications folder can be opened by choosing the "Applications" option from the Finder's "Go" menu and it will look like one of these two images:

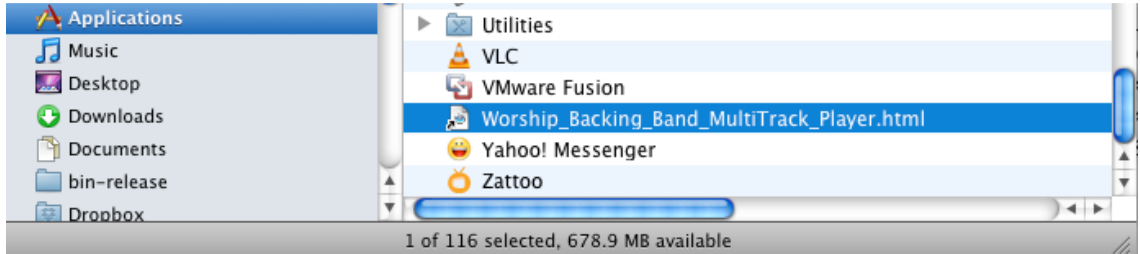

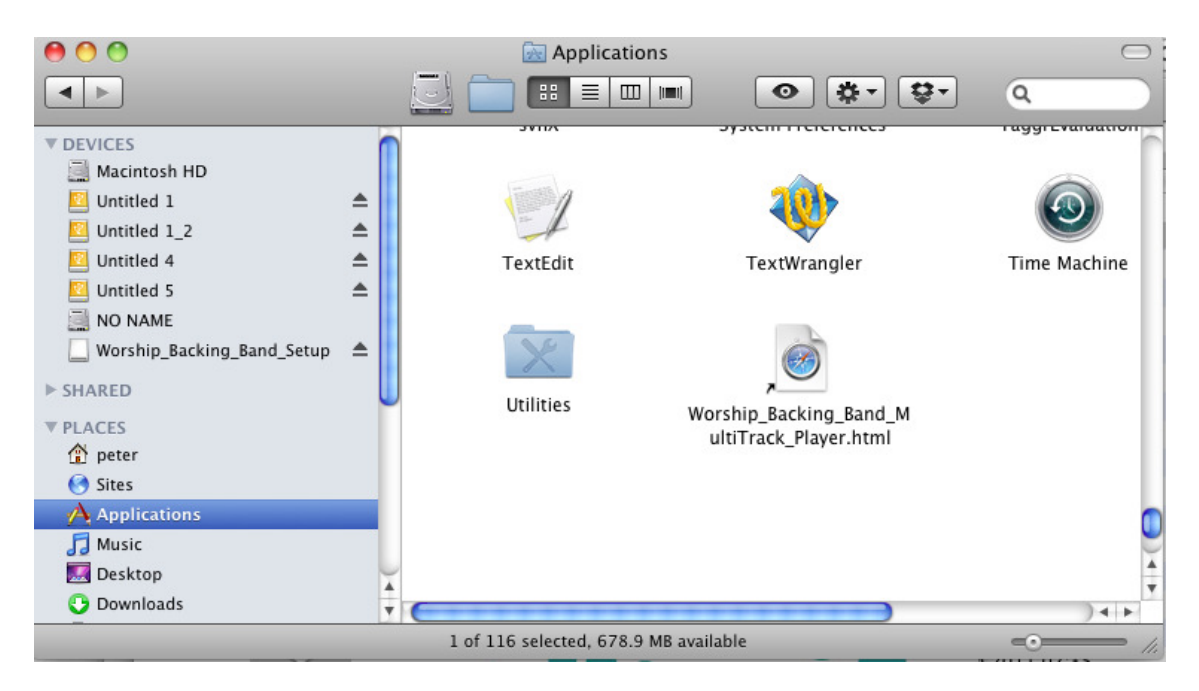

*You need to have Quicktime/iTunes on your computer and you will also need Javascript enabled icktime/iTunes you enabled*

11. At this point the player and library will be empty (see below)

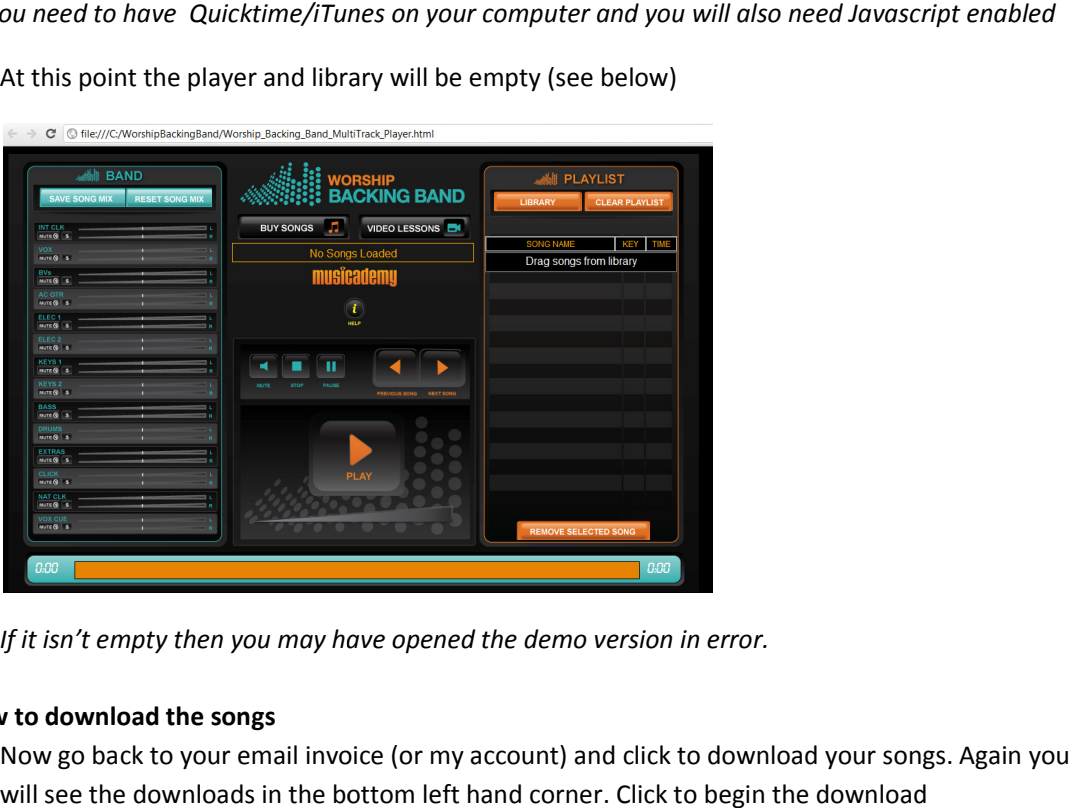

*If it isn't empty then you may have opened the demo version in error.*

## **Now to download the songs**

1. Now go back to your email invoice (or my account) and click to download your songs. Again you will see the downloads in the bottom left hand corner. Click to begin the download

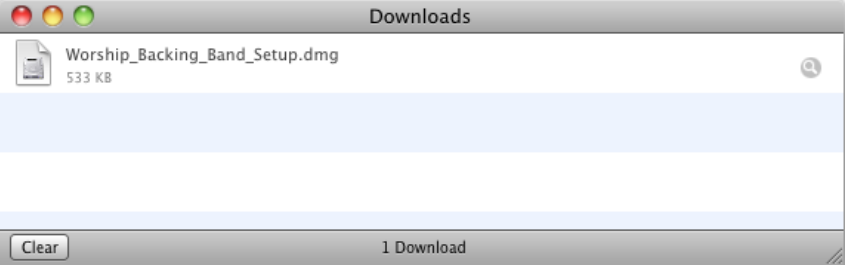

## 2. Click Open

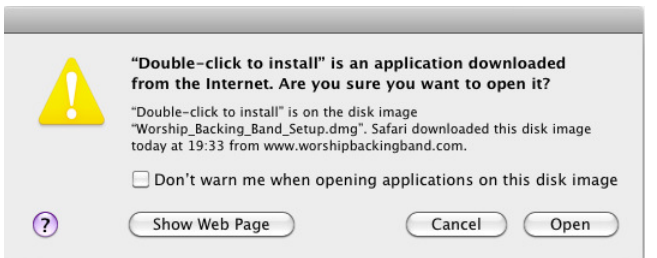

- 3. Then click: Agree and Double Click to Install Then click Open
- 4. Go back to your player (it should be open in your browser window). Refresh the window the little refresh symbol on the top right of your browser.

Or alternatively close the window and open the player again (remember that once you have the songs in your library you won't need to be online when you use the player) Or alternatively close the window and open the player again (remember that once you have the<br>songs in your library you won't need to be online when you use the player)<br>5. Click LIBRARY and you will see the song you have do

to refresh twice

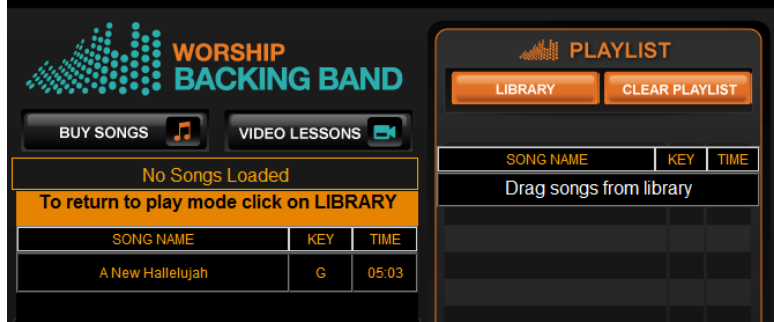

6. Now click on the song title in the middle and drag it to the playlist on the right.

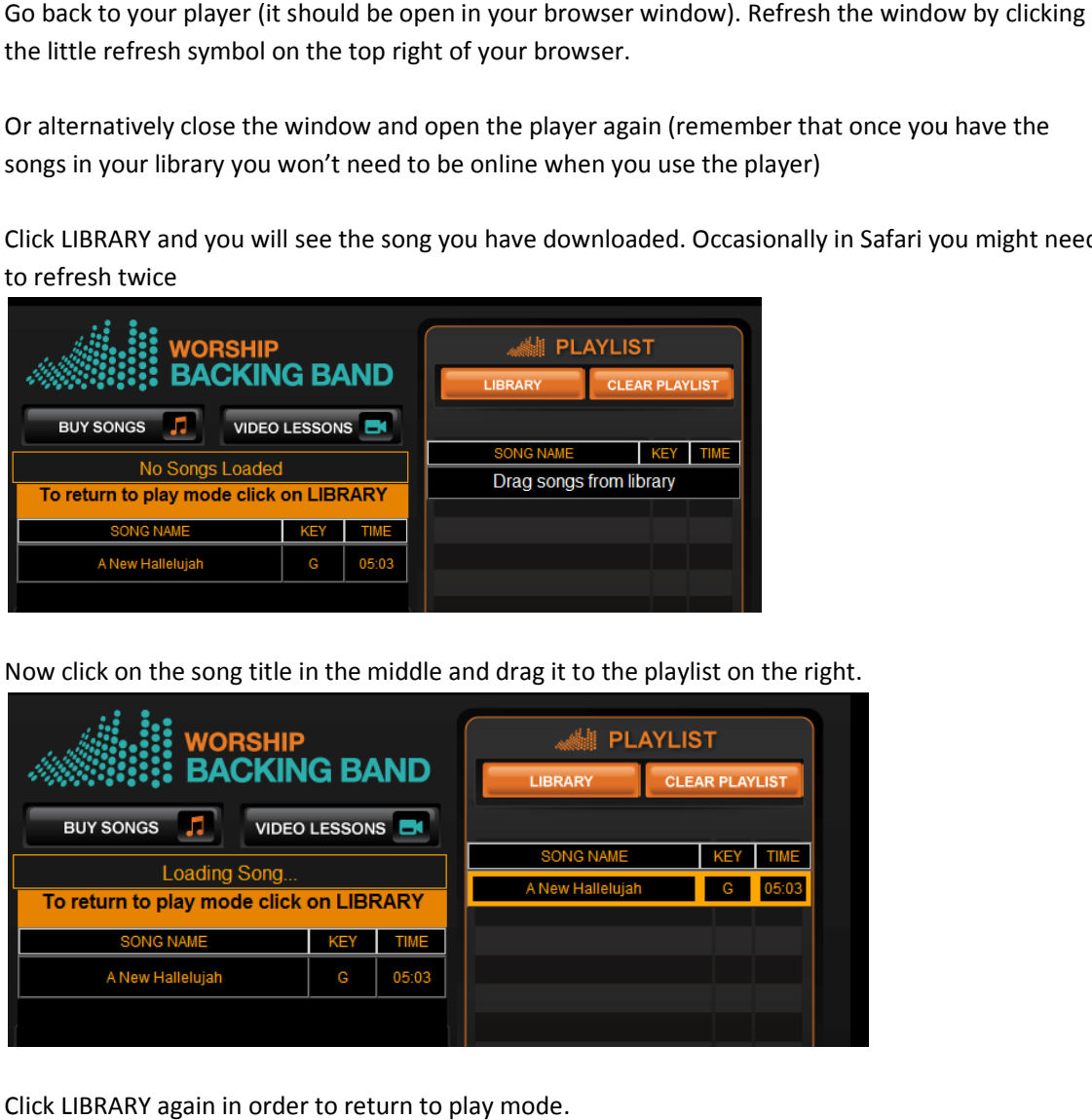

7. Click LIBRARY again in order to return to play mode.

- 8. The song will take a little while to load to the player.
- 9. Click PLAY to begin playing.
- 10. Look at the panel on the left. This shows the individual instrument tracks. Here is some more info about the stems http://www.worshipbackingband.com/uk/multitrack-stems

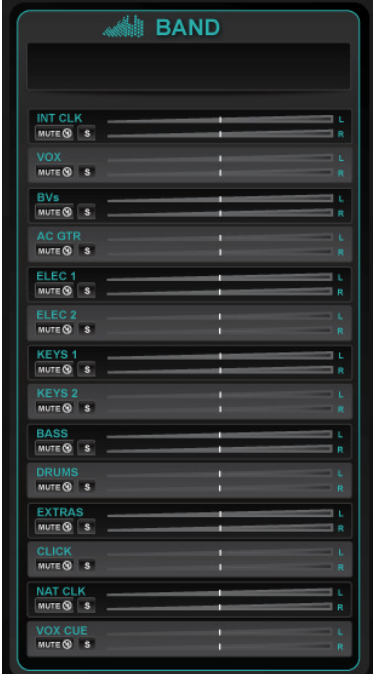

You can mute any of the stems by clicking MUTE or solo any of the by clicking SOLO (great for learning individual parts).

There is a separate controller for the Left and Right channels (one being for your band, and the other for the congregation). You'll want to take the volume of the congregation mix right down for elements such as the CLICK and the VOX CUE. the by clicking SOLO (great for learning individual parts).<br>There is a separate controller for the Left and Right chan<br>being for your band, and the other for the congregation)<br>want to take the volume of the congregation mi

Adjust the volume of each stem by moving the sliders.

Click SAVE SONG MIX to save your final mix.

Click RESET SONG MIX to go back to the default settings.

Please note that your license only allows you to download the player and songs on a single computer. Please contact us for multi user / multi computer licenses.

We would encourage you to create a backup copy of the player and songs (for instance on a memory stick) in case you lose them on your hard drive. The player and songs normally allow just one or two download attempts and will not be permanently available in your account after the initial download. We would encourage you to create a backup copy of the player and songs (for<br>stick) in case you lose them on your hard drive. The player and songs normally<br>download attempts and will not be permanently available in your acc

### **How to find the Player on the Mac once its installed.**

From your Apple menu select Go then under your Home file then Applications

Go to your Home file (icon of a house, probably with your name on it)

Double click on the file called WorshipBackingBand

When the player is installed, it creates an alias named "Worship\_Backing\_Band\_Multitrackplayer.html" in your Applications folder.

To run the player, you just need to double-click on that file and it should run the Safari browser, which will open the player.

However, you need to install songs before you can use them

Before you can use them, each songs need to be installed in much the same way that you installed the player.

That is, you download the song installer file, which will have a ".dmg" extension and show as a file of type "Disk Image".

You then need to double-click that file and agree to the license conditions.

That will create what's known as a "virtual volume" and mount it on your desktop (along with other "real" volumes, such as "Macintosh HD").

When the volume is mounted, it should show a window containing a file named "Double-click to install".

When you double-click that file, it will copy the song files into the folder where the player is located. After you have reloaded the page, you need to click on the "Library" button, then song should appear in your song list.

**IMPORTANT** - Bookmark the location of this file by clicking the plus button on the top left – use this bookmark in future to find the player